# **EMPLOYEE PORTAL**

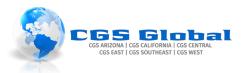

## Table of Contents

| 1. | Pur   | pose:                                | 2  |
|----|-------|--------------------------------------|----|
| 2. | Pre   | requisites                           | 2  |
| 3. | Sett  | ting up your Employee Portal Account | 2  |
|    | 3.1.  | Request Access to Employee Portal    | 2  |
|    | 3.2.  | Employee Portal Invite               | 2  |
| 4. | Nav   | vigating Employee Portal             | 3  |
|    | 4.1.  | Employee: Home Tab                   | 4  |
|    | 4.2.  | Employee: Orders Tab                 | 5  |
|    | 4.3.  | Employee: Assignment tab             | 5  |
|    | 4.4.  | Employee: Calendar Tab               | 6  |
|    | 4.5.  | Employee: TimeCards Tab              | 6  |
|    | 4.6.  | Employee: Pay History Tab            | 7  |
|    | 4.7.  | Employee: Documents Tab              | 7  |
|    | 4.8.  | Employee: JobBoard Tab               | 8  |
|    | 4.9.  | Employee: HRCenter Tab               | 8  |
|    | 4.10. | Employee: How to Reset Your Password | 10 |
| 5. | Ten   | npWorks Knowledge Base               | 10 |
| 6. | Ver   | sion History                         | 11 |

#### 1. Purpose:

The Employee Portal (WebCenter) gives you access to important information including paycheck stubs, assignment info, and important documents.

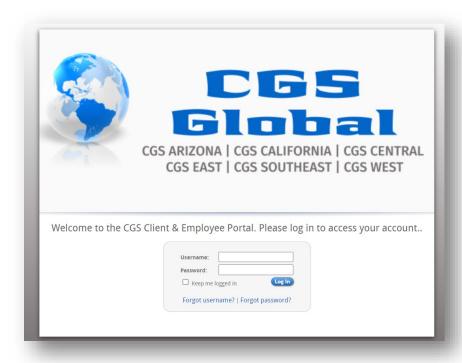

### 2. Prerequisites

You <u>must</u> have an email address to access CGS's Employee Portal. If you do not have one, you can create free email with Google here, or you will need to set up one with another provider.

#### 3. Setting up your Employee Portal Account

Existing employees must receive an invitation from CGS to set up your login information to access CGS's Employee Portal. *Employees who applied through the CGS Applicant portal, accounts were set up at that time.* 

#### 3.1. Request Access to Employee Portal

Complete the Request Online Access form here to request an invite be sent to you.

### 3.2. Employee Portal Invite

- 1. Click the link in the invitation and follow the steps to create your account.
  - Create a username
  - Create a password

v. 2023.0 Page **2** of **11** 

| ##EmpName##,                                                                                                    |  |  |  |  |  |
|----------------------------------------------------------------------------------------------------|--|--|--|--|--|
|                                                                                                    |  |  |  |  |  |
| You have been invited to use Employee Portal functionality. CGS's Employee Portal is an online resource for access to your employement information and communications with CGS. |  |  |  |  |  |
| Before being able to use Employee Portal, you will first need to register by navigating to the link below.                                                                      |  |  |  |  |  |
|                                                                                                    |  |  |  |  |  |
| To continue setting up an account, click <u>here</u> .                                                                                                    |  |  |  |  |  |
| To unsubscribe from this notification, please click <u>here</u> .                                                                                                    |  |  |  |  |  |
|                                                                                                    |  |  |  |  |  |
| Thank you,                                                                                                    |  |  |  |  |  |
| cgs                                                                                                    |  |  |  |  |  |
|                                                                                                    |  |  |  |  |  |

## 4. Navigating Employee Portal

- ✓ Employee: <u>The Home Tab</u>
- ✓ Employee: <u>The Orders Tabs</u>
- ✓ Employee: <u>The Assignment Tabs</u>
- ✓ Employee: <u>The Calendar Tabs</u>
- ✓ Employee: The TimeCards Tab
- ✓ Employee: <u>The Pay History Tab</u>
- ✓ Employee: The Documents Tab
- ✓ Employee: <u>The JobBoard Tab</u>
- ✓ Employee: The HRCenter Tab
- ✓ Employee: How to Reset Your Password

v. 2023.0 Page **3** of **11** 

#### 4.1. Employee: Home Tab

Represents a space designed to give you a quick glance of all the important information going on with your record.

#### 

This section represents items that need your attention. This area also houses your information, the management of your W2's, and paystubs.

- My Information: update your email, address, cell phone preferences, resumes, and more.
  - WebCenter Notifications: update the notifications you would like to receive
- Manage W2's: Manage options for receiving W2
- Manage Paystub: manage options for receiving paystub

#### Messages:

This is a general message board your staffing specialist/agency might use to post useful reminders.

#### Availability:

Once every 24 hours you can let CGS know you are looking and ready for jobs. Marking yourself as available is a great way to let us know you're ready for whatever we send your way.

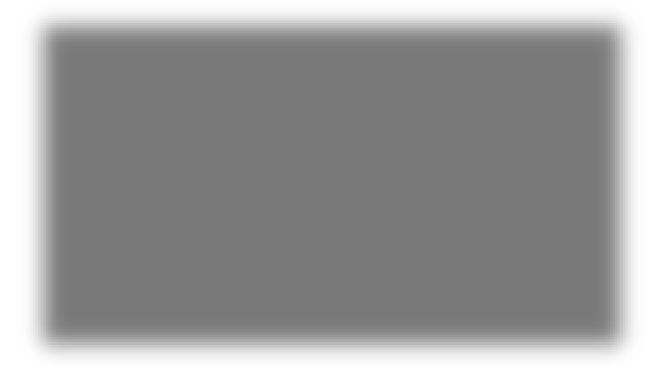

v. 2023.0 Page **4** of **11** 

#### 4.2. Employee: Orders Tab

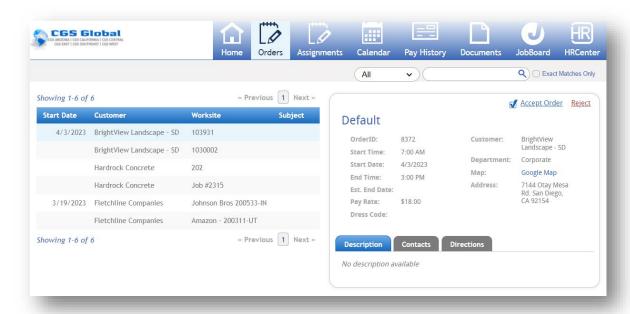

#### 4.3. Employee: Assignment tab

In Employee Portal, you can easily and quickly access and print your assignment information. Alternatively, your current assignments will also be displayed under your to do list.

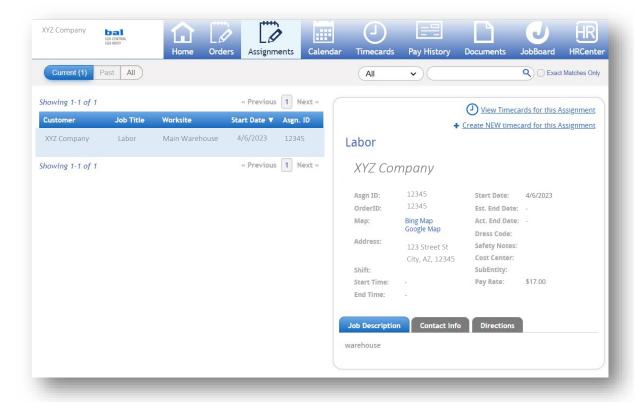

v. 2023.0 Page **5** of **11** 

#### 4.4. Employee: Calendar Tab

If you would like to print your assignment(s), navigate to the 'Calendar' tab. Print your assignments by clicking to select Print Selected Assignments.

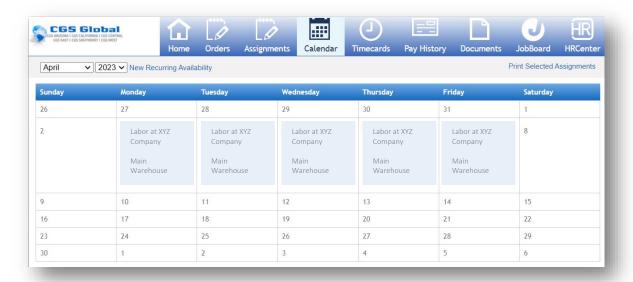

#### 4.5. Employee: TimeCards Tab

Offers you the ability to create and submit your own timecards in the Employee Portal (WebCenter). Depending on your workflow, those submissions may go off to your jobsite supervisor or hiring manager for approval.

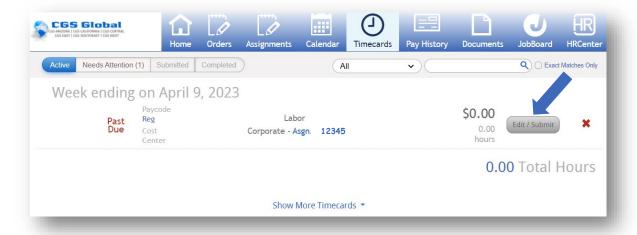

v. 2023.0 Page **6** of **11** 

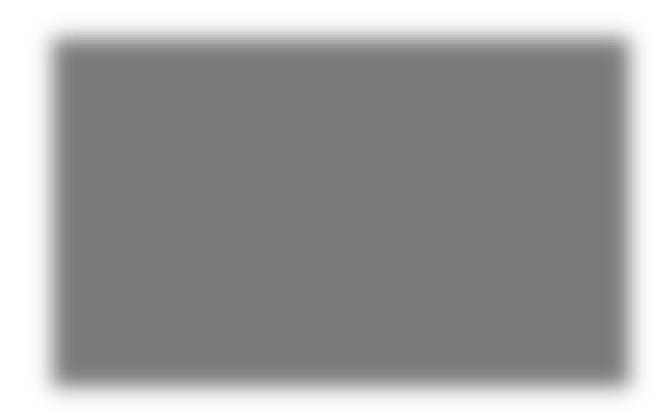

### 4.6. Employee: Pay History Tab

Access, view, and print your paychecks.

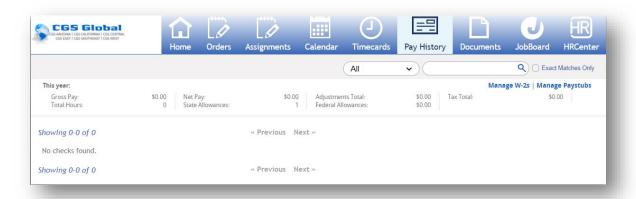

### 4.7. Employee: Documents Tab

Documents such as employee handbooks or other information relative to your employment.

v. 2023.0 Page **7** of **11** 

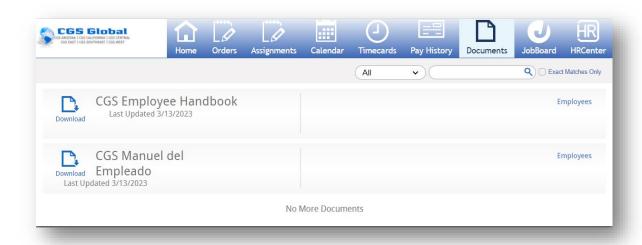

#### 4.8. Employee: JobBoard Tab

View & apply to current CGS jobs available.

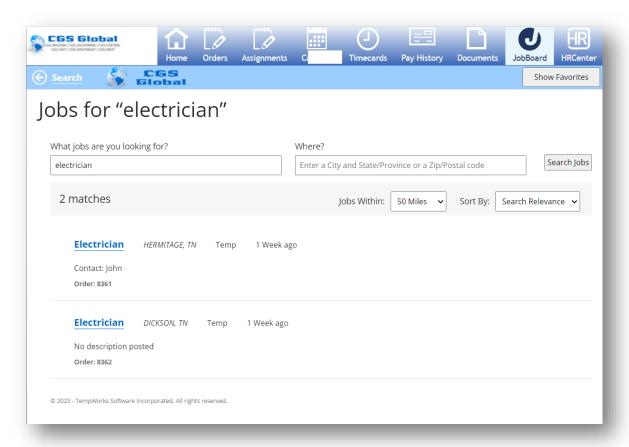

#### 4.9. Employee: HRCenter Tab

Allows you quick access to documents and workflows sent to you by CGS.

v. 2023.0 Page **8** of **11** 

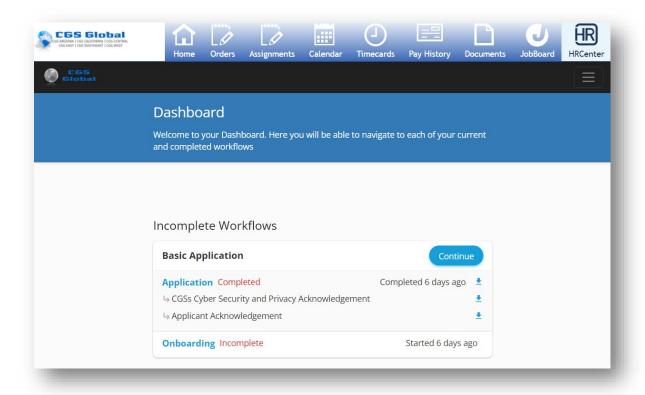

v. 2023.0 Page **9** of **11** 

#### 4.10. Employee: How to Reset Your Password

Click the - *Forgot password* – to have an email sent to reset your password. You can also <u>contact</u> CGS if you need assistance.

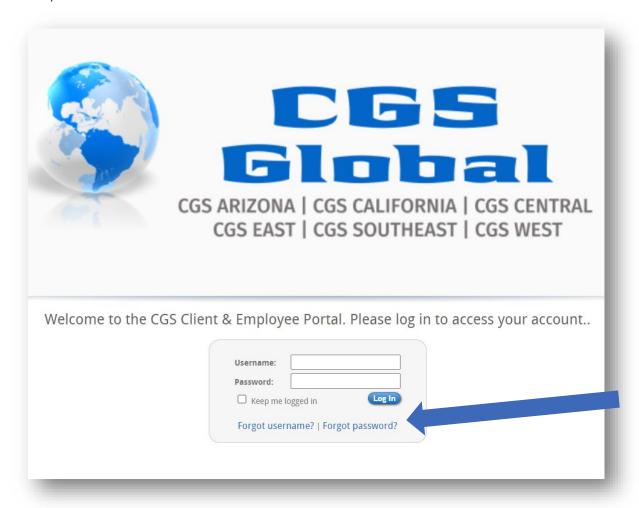

### 5. TempWorks Knowledge Base

- ✓ Employee: The Home Tab
- ✓ Employee: The Assignment Tabs
- ✓ Employee: <u>The Calendar Tabs</u>
- ✓ Employee: The Pay History Tab
- ✓ Employee: The HRCenter Tab
- ✓ Employee: <u>The Timecards Tab</u>
- ✓ Employee: How to Reset your Password
- ✓ Employee: WebCenter Notifications

v. 2023.0 Page **10** of **11** 

## 6. Version History

| Version History |                                                |          |           |  |  |  |  |
|-----------------|------------------------------------------------|----------|-----------|--|--|--|--|
| Version         | Changes   Approvals (Indicate section numbers) | Name     | Date      |  |  |  |  |
| 2023.0          | Created                                        | Scheibel | 4/11/2023 |  |  |  |  |
|                 |                                                |          |           |  |  |  |  |

v. 2023.0 Page **11** of **11**